ORMATION

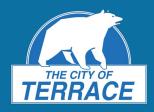

**Development Services Department** 250-615-4022 | www.terrace.ca

## What is TerraMap?

Terra Map is an interactive mapping and analytics tool for property within the City of Terrace. In 2020, the City of Terrace launched a new version of TerraMap.

Basic information is available to the public about each property, including:

• Civic address, legal description, zoning, lot sizes and dimensions, property lines, and aerial photography

TerraMap also allows users to access information about city utilities, Official Community Plan details, and more.

## How do I access TerraMap?

To access TerraMap from your computer, tablet, or smart phone, click here: <u>www.terrace.ca/terramap</u>. Or, go to the City of Terrace website at <u>www.terrace.ca</u> and click the **MAPS** link at the bottom of the page. Click the **TERRAMAP** link and then click **Launch TerraMap**.

Once you have launched TerraMap, you must click **OK** to accept the terms of use conditions before entering the site.

## What are the different features of TerraMap?

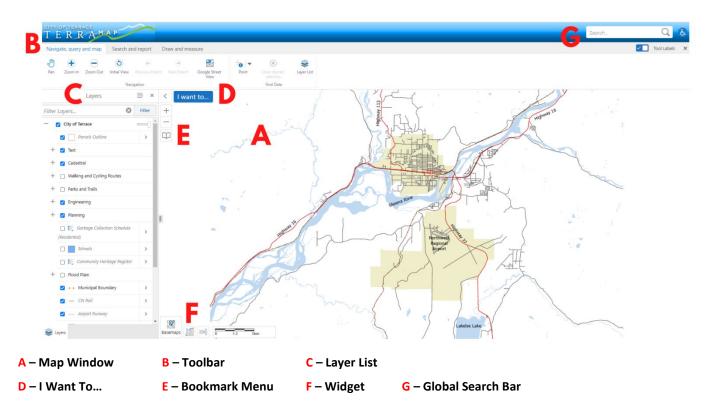

Learn more about each feature on the following pages.

**Development Services Department** 250-615-4022 | www.terrace.ca

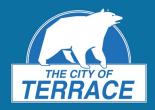

## A – Map Window

The map window allows you to navigate the map and access the features and layers that are visible on the screen.

### **B** – Toolbar

The Toolbar allows you to access the various tools within TerraMap. There are 3 types of tools to select from:

- 1. Navigate, query and map: pan and zoom the map, access Google Street View, and use the identify tool.
  - Tip: The Navigation tools can be used to zoom in and out as well as pan around. Mouse controls can alternatively be used for navigation. Use left-click and hold to pan, left-click to interact with some objects while pan is selected, mouse wheel to zoom, and right-click to access context menu.

| Navig | ate, query | and map               | Search a     | nd report 🛛 🛛   | Draw and me | asure                 |       |                         |            |
|-------|------------|-----------------------|--------------|-----------------|-------------|-----------------------|-------|-------------------------|------------|
| Ð     | •          | $\overline{\bigcirc}$ | ٢            | •               | •           |                       | -+0 - | ×                       |            |
| Pan   | Zoom In    | Zoom Out              | Initial View | Previous Extent | Next Extent | Google Street<br>View | Point | Clear starred selection | Layer List |
|       |            |                       |              | Find Data       |             |                       |       |                         |            |

2. Search and report: search for properties and print or export your map screen.

| Navigate, quer  | ry and map | Search and report | Draw and measure |
|-----------------|------------|-------------------|------------------|
|                 | <u> </u>   | *                 |                  |
|                 |            |                   |                  |
| Property Search | Print Ex   | port              |                  |
| Search          | Print      |                   |                  |
|                 |            |                   |                  |

3. Draw and measure: measure distance on the map and add markups to the map.

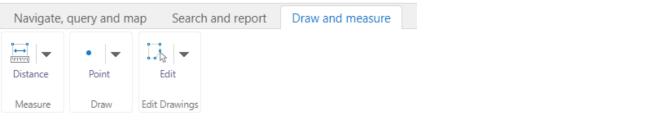

### C – Layer List

The Layer list allows you to explore the various layers of data available in TerraMap. Selecting the checkbox beside a layer name will toggle the layer on or off. If you are looking for a specific layer, you can type it into the filter layers search bar to quickly bring that layer up in the list.

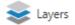

l want to...

#### D – I Want To...

Quickly access the Find Data on the Map or Property Search tools without using the Toolbar.

#### E – Bookmark Menu

You can use the premade bookmarks to zoom to set locations. You can also save your own bookmarks for future use.

**Development Services Department** 250-615-4022 | www.terrace.ca

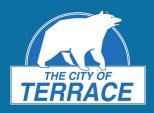

## F – Widget

The Widgets allow you to select a base map to view (Ortho photos), change the coordinate system, select a scale, and see the scale bar.

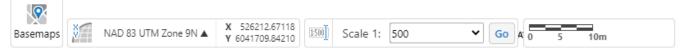

## G – Global Search Bar

Use the global search bar to quickly search for an address, PID, or Roll#.

### Example: Using TerraMap to learn about a property

- 1. After launching TerraMap, a map of the City of Terrace will appear with a windowpane on the left side of your screen. In the top right corner of your screen, use the Global Search Bar (G) to search for a property by civic address. Click Enter and your property will appear in a space on the left of your screen.
  - Tip: If you don't know the civic address of the property you are looking for, you can use the scroll button on your mouse to zoom in to the property. Click on the property to select it.
- 2. Once you have found the property, you can view more information in the space on the left of your screen. You will see the property tax roll number, address, PID (Property Identification Number), zoning, and lot area (in square metres). Click on the address and the screen will change, taking you to the property and highlighting it in blue. In the window on the left under "Description," more information about the property is available, including the legal description of the property.

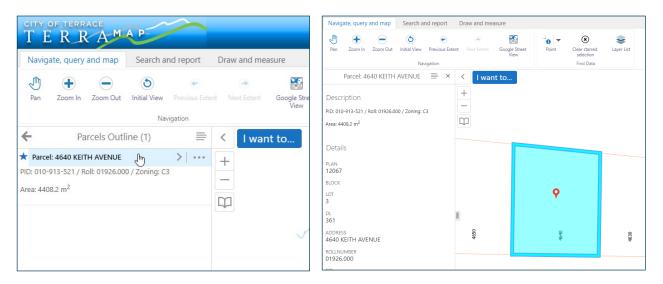

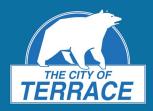

Layers

Filter Layers..

City of Terrace

Parcels Outline

=

S Filter

5

**Development Services Department** 250-615-4022 | www.terrace.ca

3. To see more information about the property, click on **Layer List** in the panel above the map or **Layers** in the bottom left corner. In the left pane you will be provided with a list of layers you can add to the map. Check boxes to turn layers on and off as desired. Click the + sign beside a layer to expand it to see more layer options.

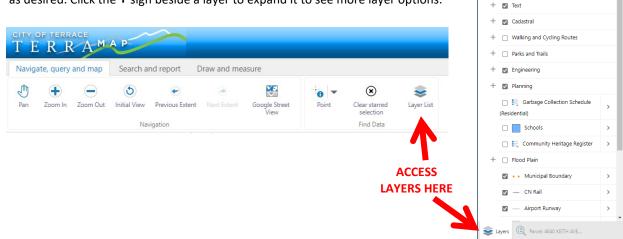

4. To see an aerial view of your property, turn on the **Orthophoto** layer, scroll to the bottom of the layers list, and check the orthophoto year you wish to view.

| 2019 Ortho |  |
|------------|--|
| 2013 Ortho |  |
| 2007 Ortho |  |
| 1998 Ortho |  |

5. From the **"Search and Report"** tab (**B**) you can search for a property and print a map. Under the **"Draw and Measure"** tab (**B**) are tools to draw and add text to the image and to measure distance and area.

### What is the Cemetery Viewer?

Using the same technology as TerraMap, the Cemetery Viewer allows users to access and view the City's cemeteries. Please see Fact Sheet <u>#DS-12 – Cemetery Viewer</u> for more information.

**HOW TO LEARN MORE** 

Get started with TerraMap now: <a href="https://www.terrace.ca/terramap">https://www.terrace.ca/terramap</a>